## **PELAPORAN KETIDAKHADIRAN DAN PENGADUAN**

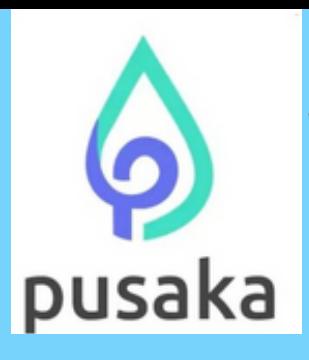

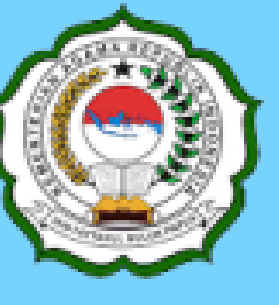

### INSTITUT AGAMA ISLAM NEGERI **FATTAHUL MULUK** PAPUA

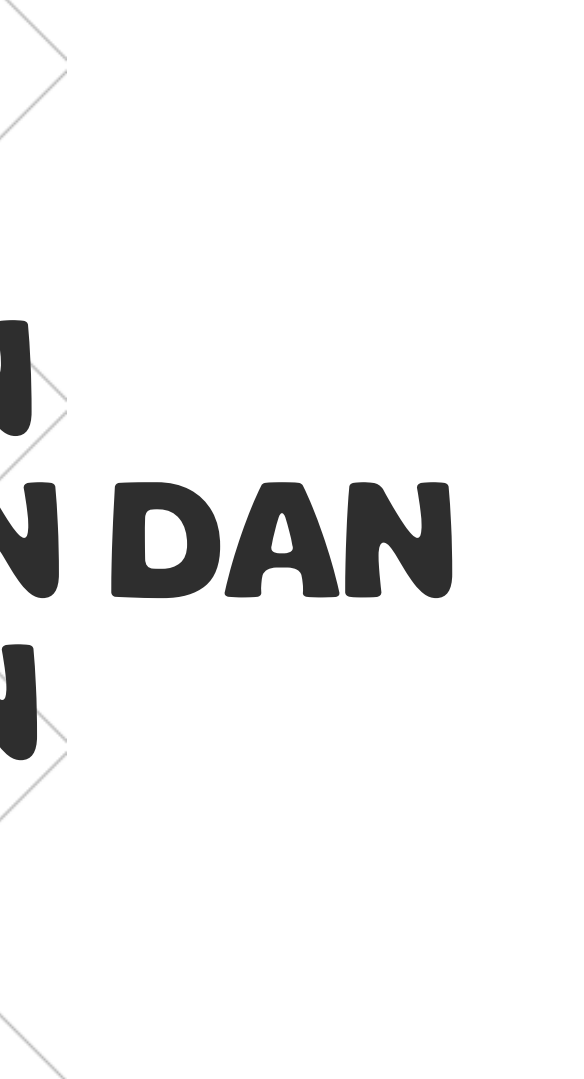

# **KETENTUAN:**

**Jika pegawai sebagai pengguna tidak melakukan perekaman kehadiran di kantor karena alasan yang sah menurut ketentuan yang berlaku seperti dinas/tugas luar, cuti, tugas belajar dan lainnya atau karena terjadi permasalahan teknis pada sistem presensi, maka pegawai tersebut harus melakukan Pelaporan Ketidakhadiran dan Pengaduan, jika tidak maka pegawai yang bersangkutan akan dianggap tidak hadir, mangkir atau lainnya sesuai aturan yang berlaku.**

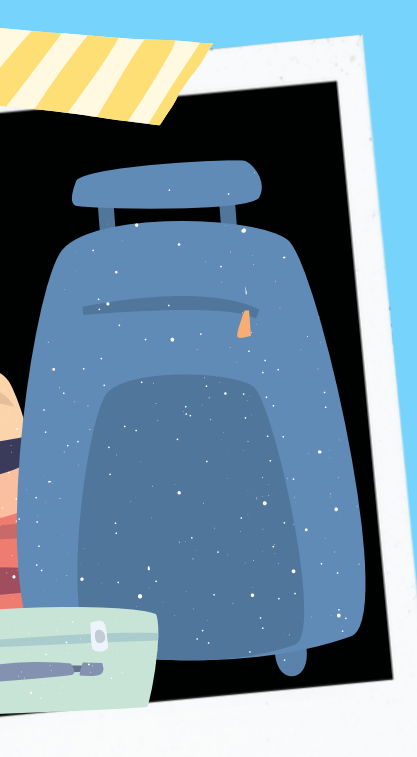

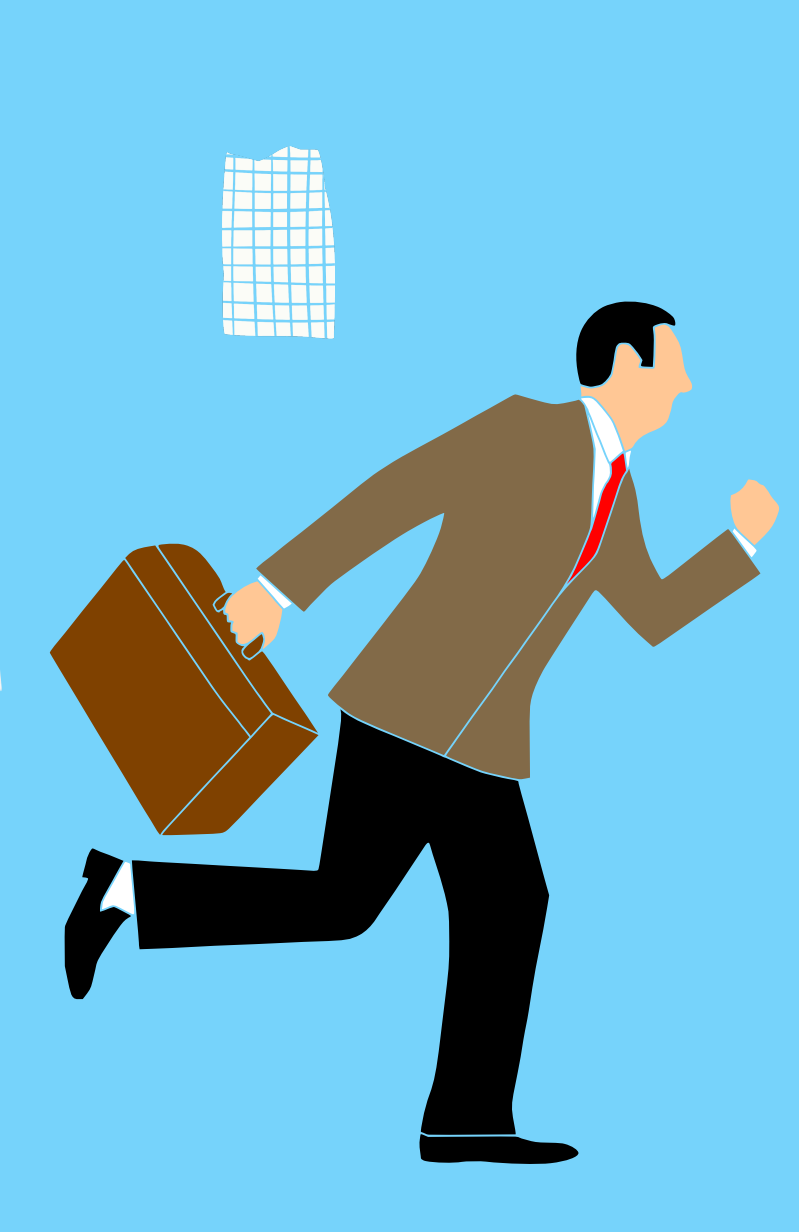

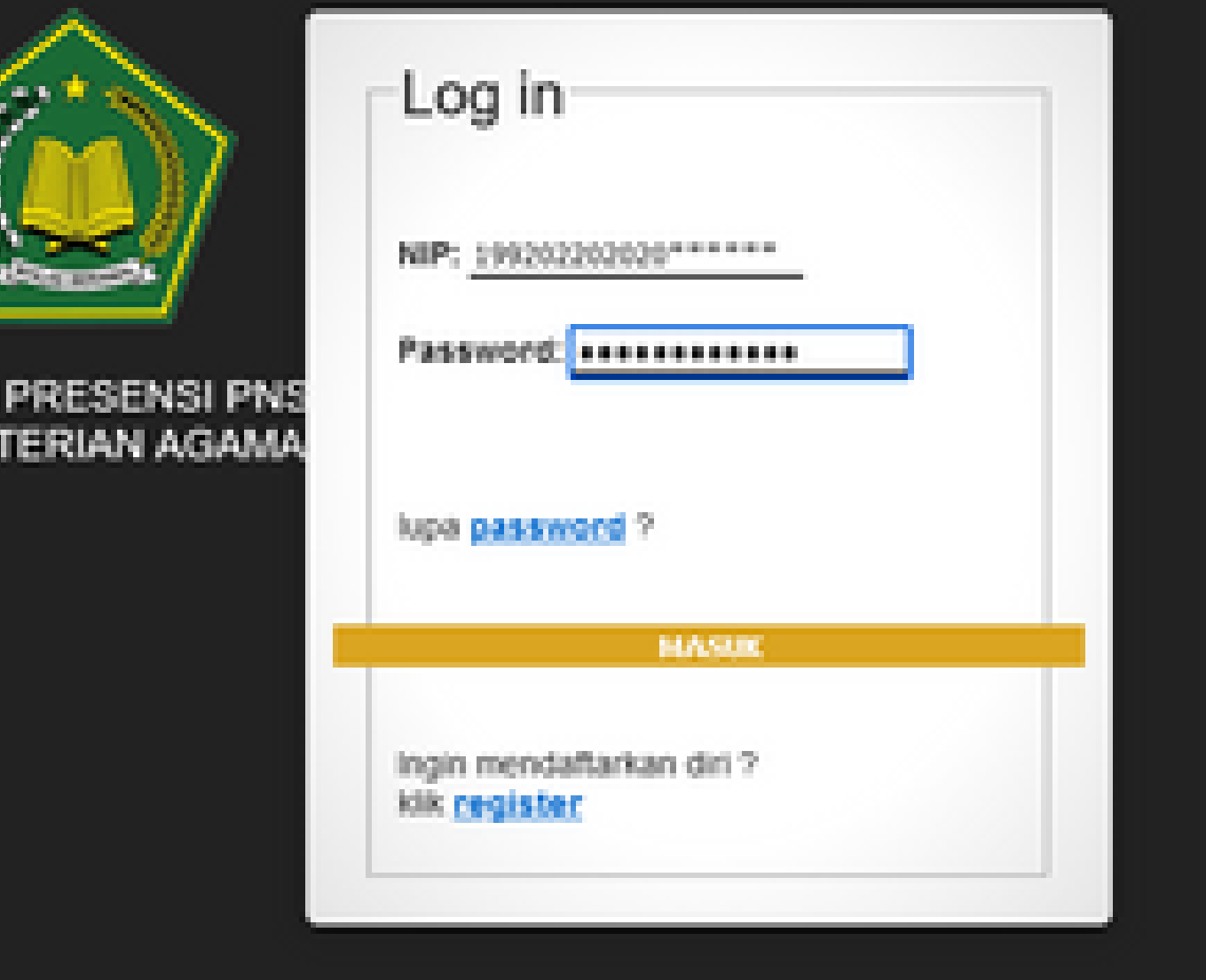

**1** Untuk melakukan Pelaporan Ketidakhadiran dan Pengaduan dapat diakses pada laman https://presensi.kemenag.go.id, lalu akan muncul laman sebagai berikut:

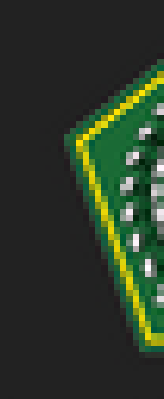

SISTE KEME

Silahkan Anda login dengan user NIP dan password yang biasa Anda gunakan untuk akses ke Aplikasi PUSAKA, jika ada kendala, silahkan hubungi Pengelola Presensi.

### **3 Setelah Anda masuk/login, lalu akan muncul laman sebagai berikut:**

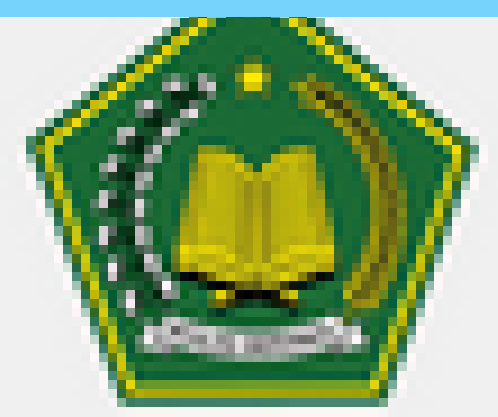

## Sistem Presensi PNS Kementerian Agama

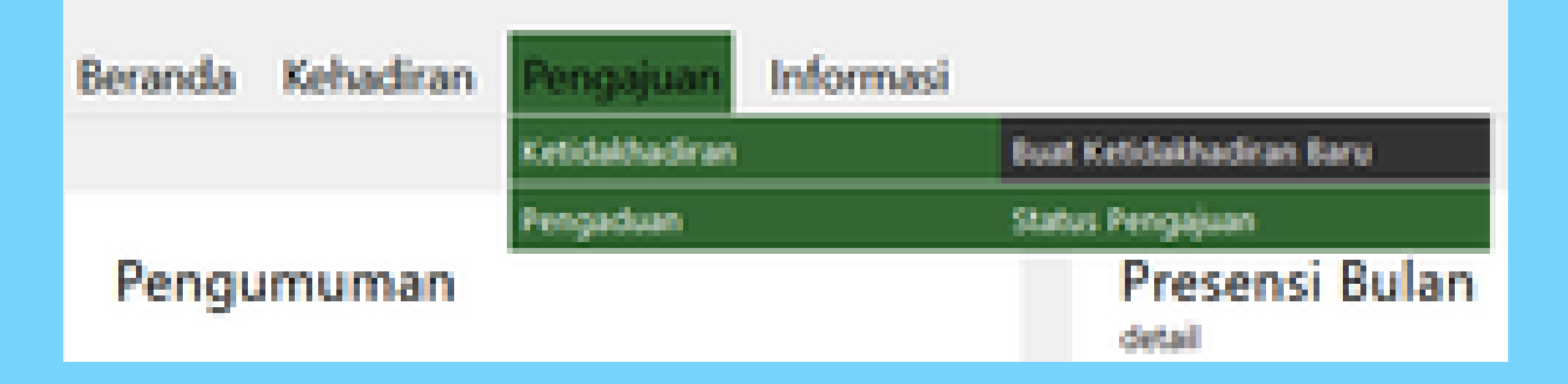

**PILIH MENU PENGAJUAN -> KETIDAKHADIRAN -> BUAT KETIDAKHADIRAN BARU UNTUK PELAPORAN KETIDAKHADIRAN (DINAS LUAR, CUTI, DAN LAINNYA SESUAI ATURAN) ATAU PILIH MENU PENGAJUAN -> PENGADUAN ->BUAT PENGADUAN BARU UNTUK PENGADUAN PERMASALAHAN TEKNIS (SYSTEM ERROR).**

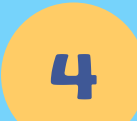

### **SETELAH ANDA MEMILIH MENU PENGAJUAN -> KETIDAKHADIRAN -> BUAT KETIDAKHADIRAN BARU AKAN MUNCUL TAMPILAN SEPERTI BERIKUT:**

**5**

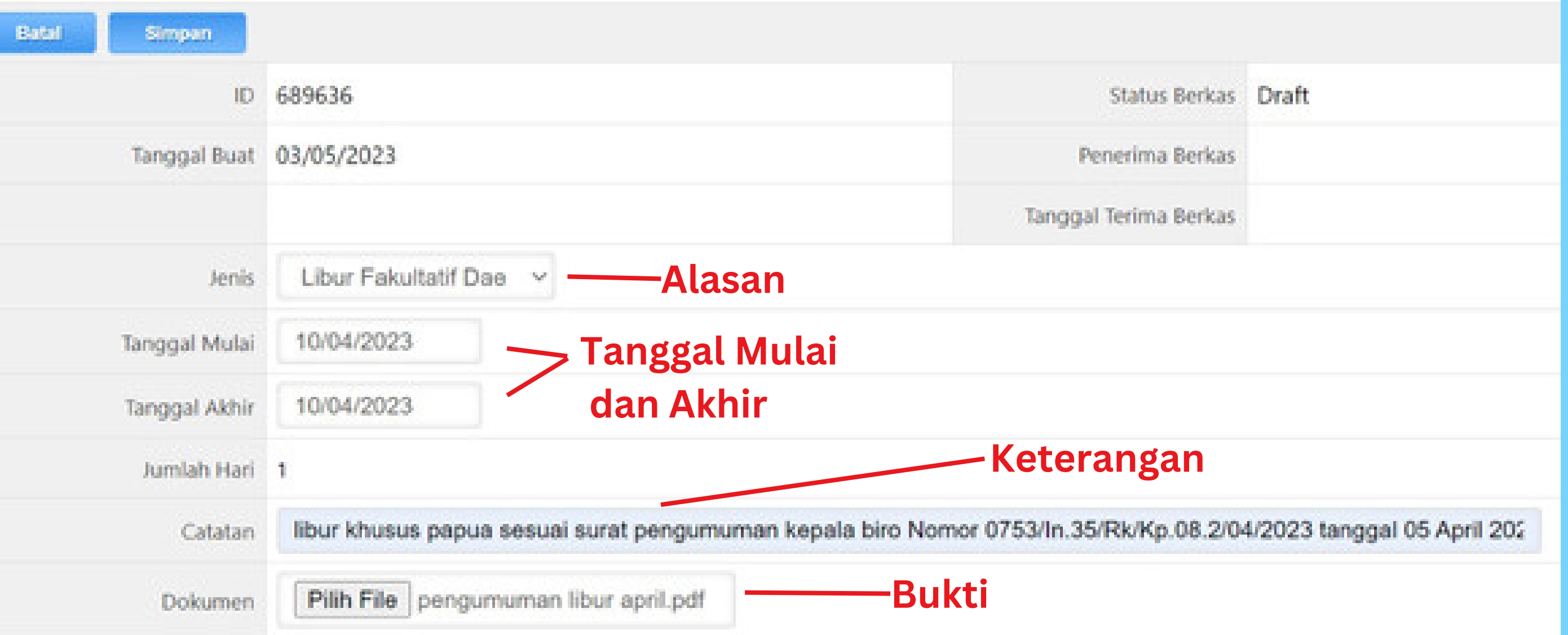

**PILIH SALAH SATU JENIS (ALASAN) KETIDAKHADIRAN, MASUKKAN TANGGAL MULAI DAN TANGGAL AKHIR DENGAN FORMAT DD/MM/YYYY SERTA CATATAN (KETERANGAN) KETIDAKHADIRAN, UNGGAH DOKUMEN PENDUKUNG (BUKTI) DENGAN FORMAT PDF ATAU JIKA ANDA MEMBUKA MELALUI SMARTPHONE ANDA DAPAT MEMILIH OPSI KAMERA DAN LANGSUNG MENGAMBIL GAMBAR DARI DOKUMEN, KEMUDIAN KLIK TOMBOL SIMPAN, SELANJUTNYA TUNGGU SAMPAI PENGAJUAN KETIDAKHADIRAN ANDA DISETUJUI ATAU DITOLAK.**

**6**

**JIKA TERJADI PERMASALAHAN PADA SISTEM PRESENSI SEHINGGA ANDA TIDAK DAPAT MELAKUKAN PEREKAMAN KEHADIRAN, PILIH MENU PENGAJUAN -> PENGADUAN -> BUAT PENGADUAN BARU, PILIH JENIS SISTEM ERROR, MASUKKAN TANGGAL DENGAN FORMAT DD/MM/YYYY, MASUKKAN JAM ANDA SEHARUSNYA MELAKUKAN PEREKAMAN KEHADIRAN, ISI CATATAN DAN UNGGAH DOKUMEN DENGAN FORMAT PDF ATAU JIKA ANDA MEMBUKA MELALUI SMARTPHONE ANDA DAPAT MEMILIH OPSI KAMERA DAN LANGSUNG MENGAMBIL GAMBAR DARI DOKUMEN, KLIK TOMBOL SIMPAN, SELANJUTNYA TUNGGU SAMPAI PENGAJUAN PENGADUAN ANDA DISETUJUI ATAU DITOLAK. 7**

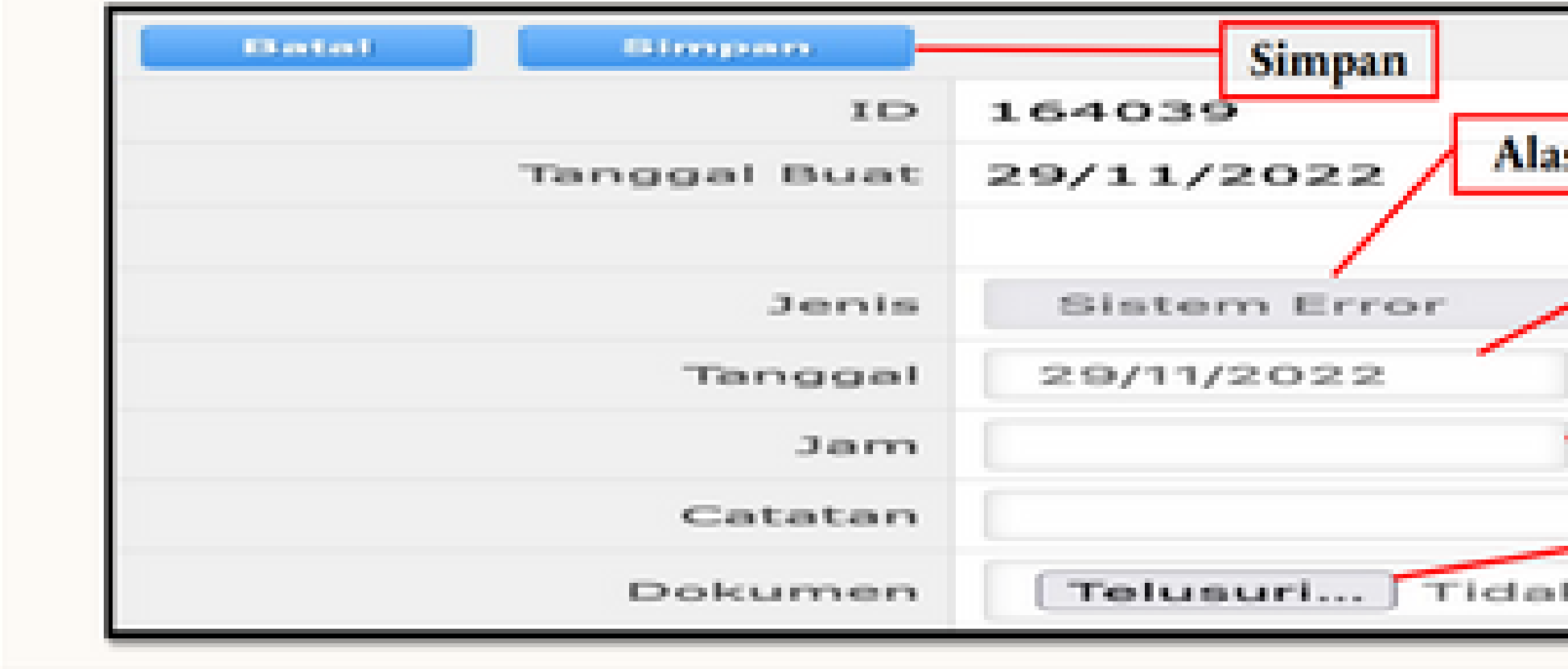

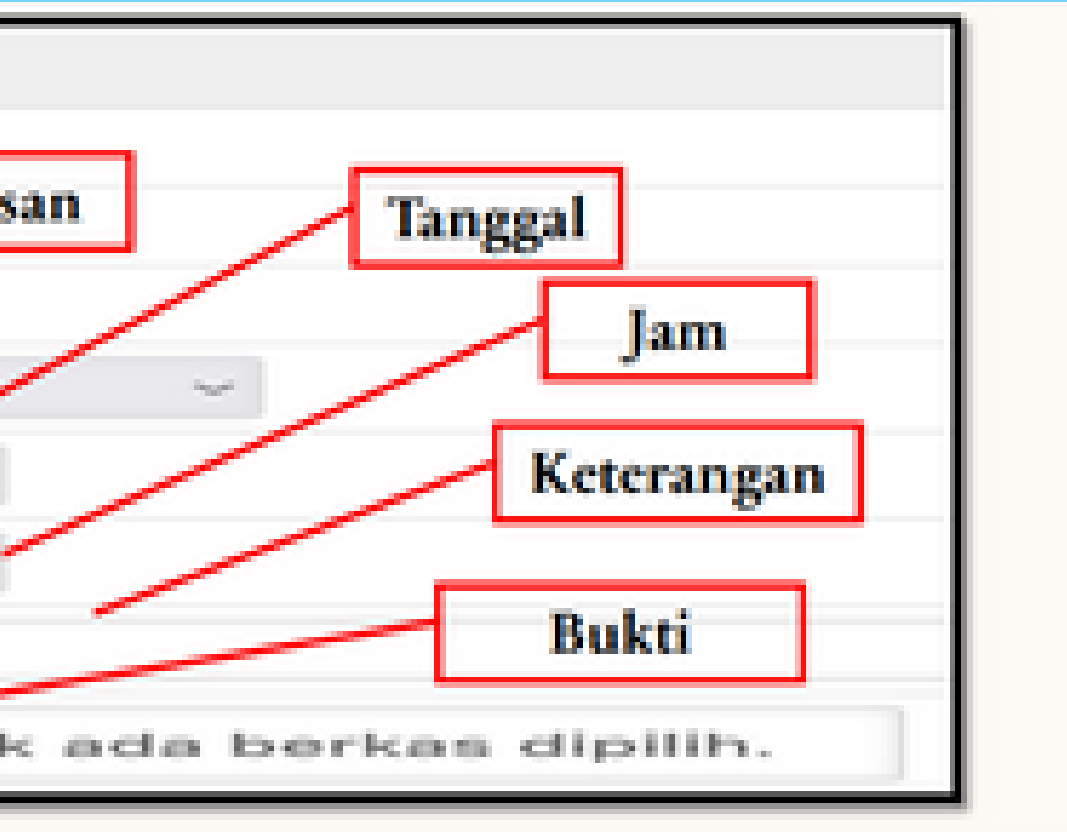

**Pilih menu Pengajuan -> Ketidakhadiran -> Status Pengajuan atau pilih menu Pengajuan -> Pengaduan -> Status Pengajuan untuk melihat status diterima/ditolaknya pengajuan yang Anda lakukan.**

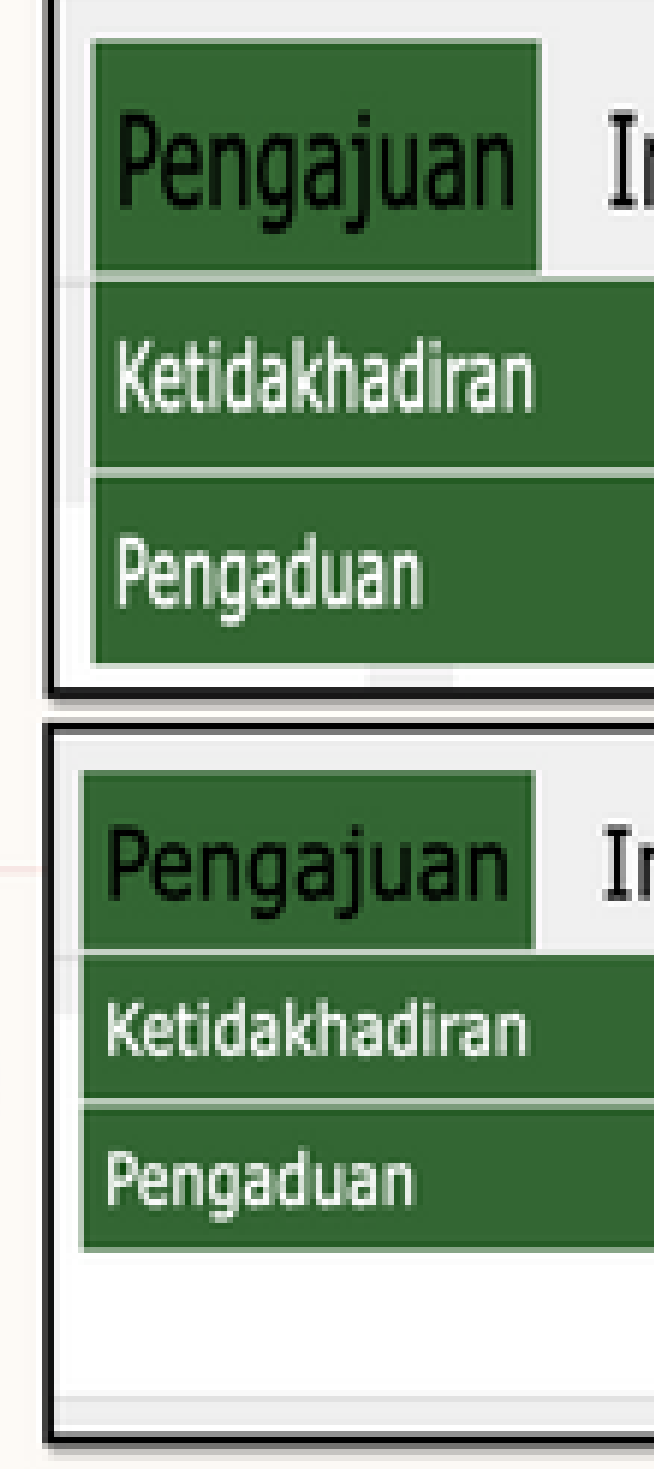

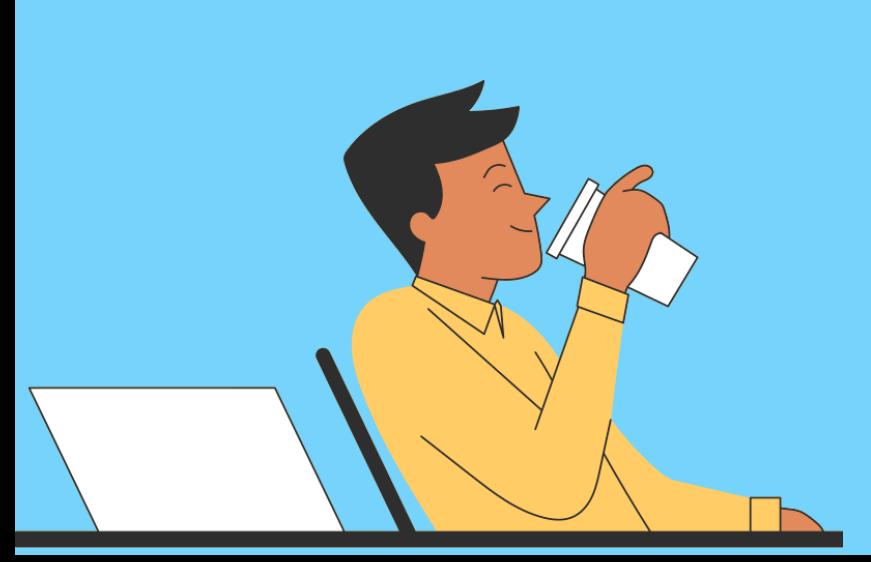

## Informasi

Buat Ketidakhadiran Baru

### Status Pengajuan

# Informasi Buat Pengaduan Baru Status Pengaduan

**8**

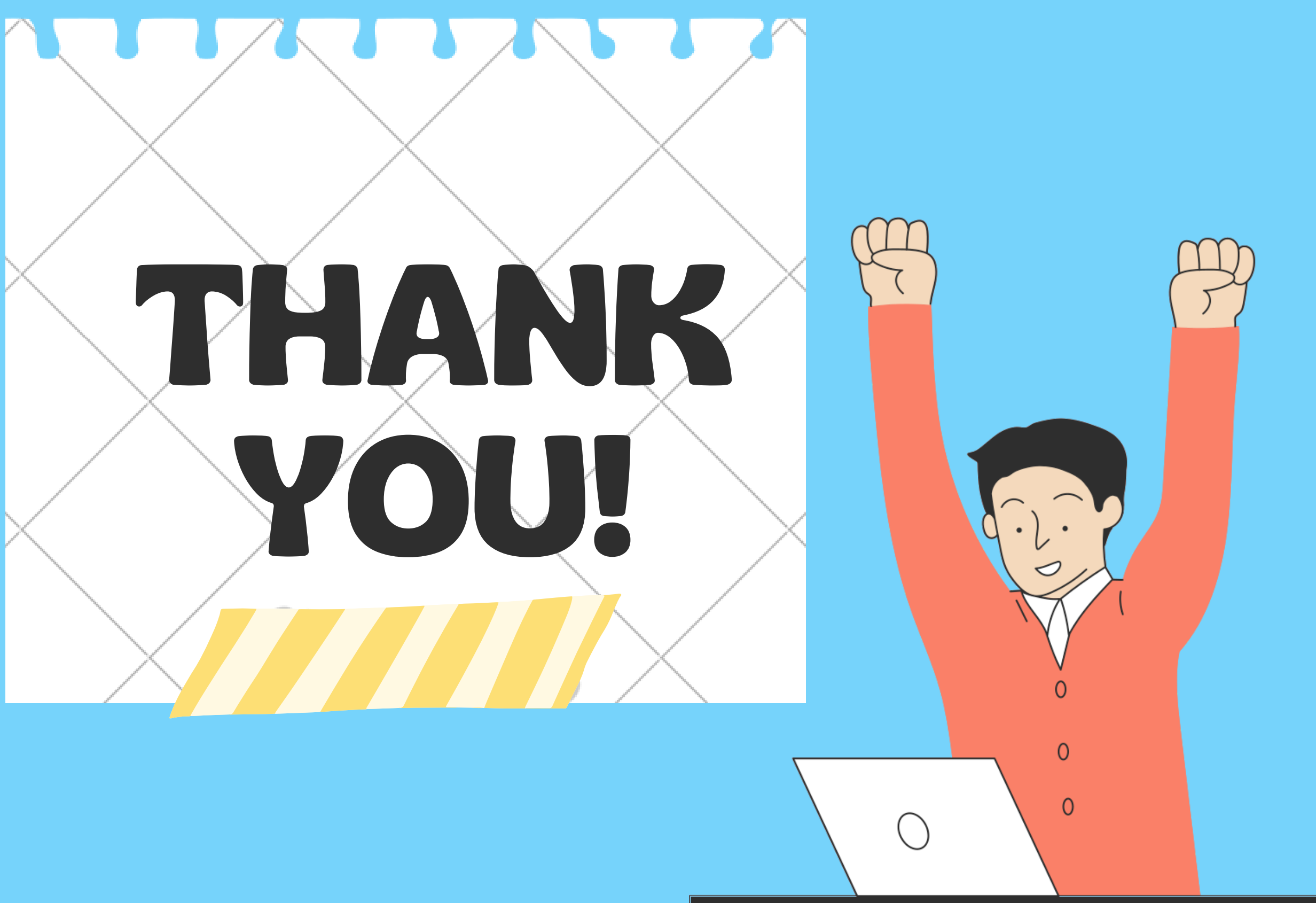

Dwiningtyas